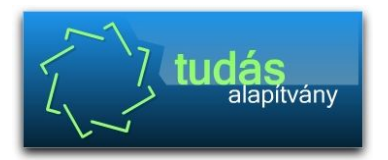

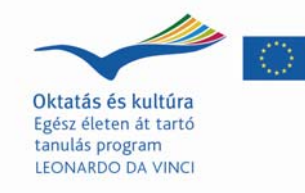

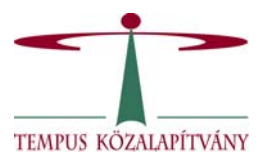

## **A Hunfalvy János Fővárosi Gyakorló, Kéttannyelvű Külkereskedelmi, Közgazdasági Szakközépiskola könyvtárának**

## **KÖNYVTÁRHASZNÁLATI ÚTMUTATÓJA**

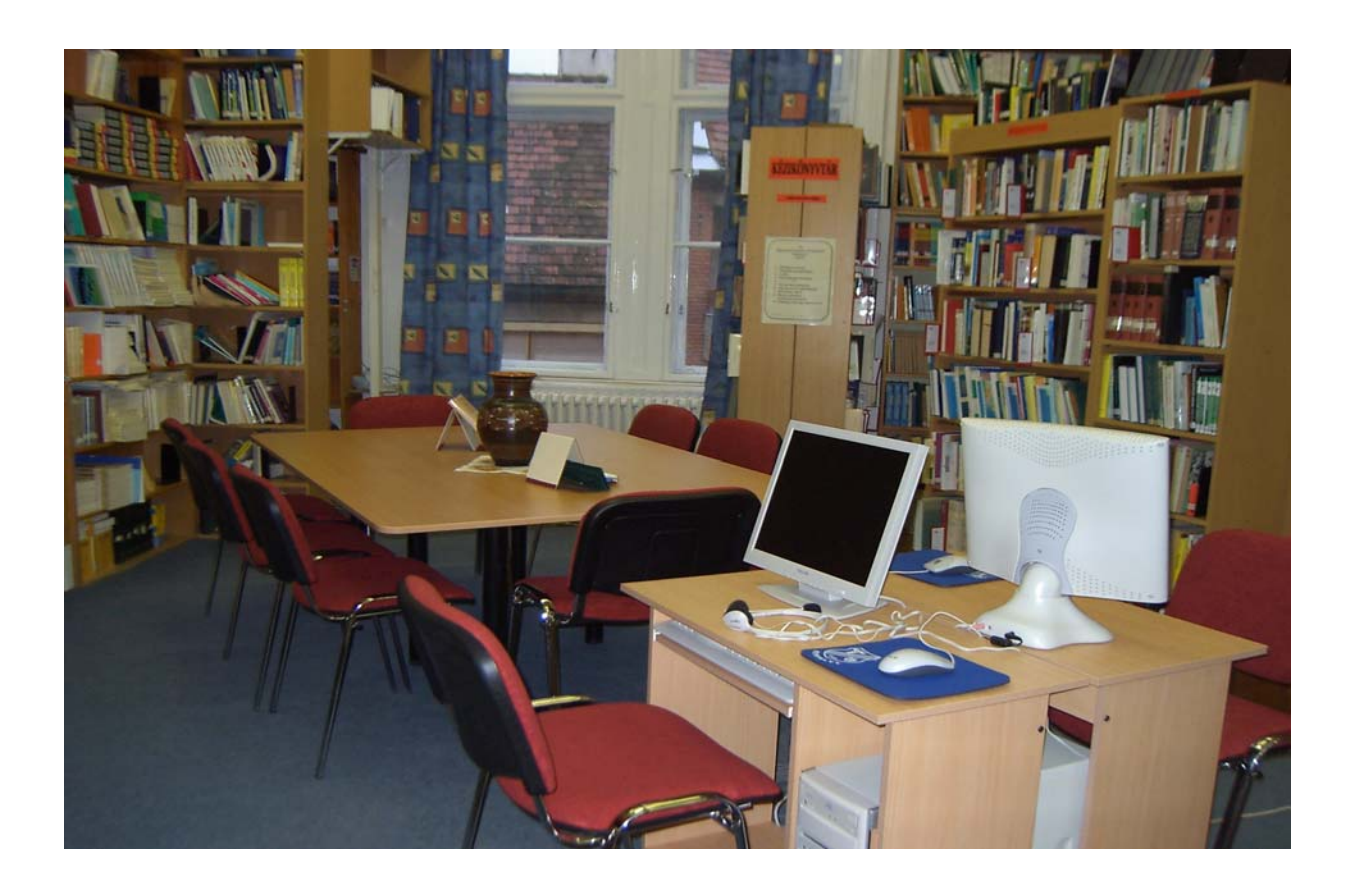

**Készítette: Sunyovszky Anna** 

**Budapest, 2010** 

- 1. Az iskolai könyvtárat az iskola tanulói, pedagógusai, adminisztratív és technikai dolgozói használhatják. A beiratkozás és a szolgáltatások igénybevétele díjtalan.
- 2. A könyvtár nyitva tartási rendje:

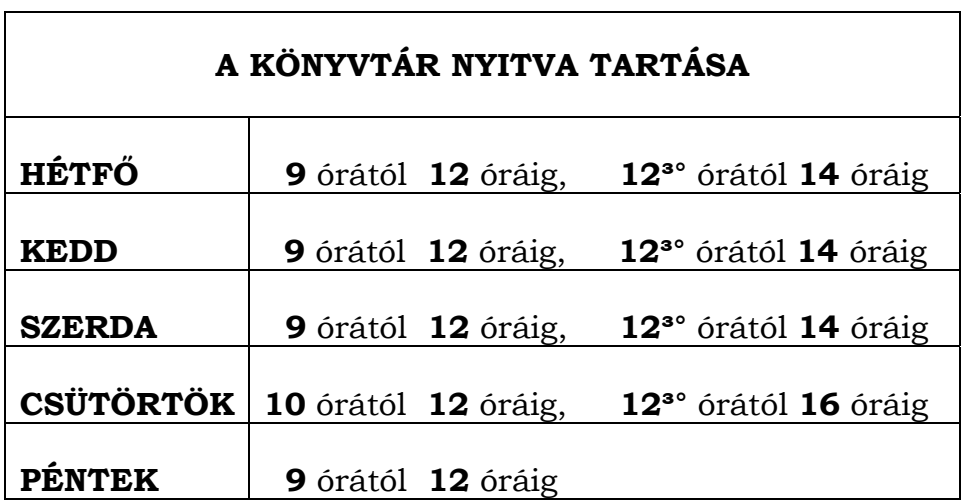

- 3. A könyvtár szolgáltatásai:
	- Az iskolai könyvtárban lehetőség van az állomány egyéni és csoportos használatára és csoportos foglalkozások megtartására. A könyvtárban tartandó csoportos foglalkozásokra előre meghatározott - és a könyvtárostanár által összeállított - ütemterv szerint kerül sor.
	- Az iskolai könyvtár dokumentumai közül csak helyben használhatók:
		- ♦ kézikönyvtári könyvek
		- ♦ muzeális dokumentumok
		- ♦ folyóiratok
		- ♦ audiovizuális, elektronikus információhordozók

A csak helyben használható dokumentumokat a szaktanárok egyegy tanítási órára, indokolt esetben a könyvtár zárása és nyitása közötti időre kikölcsönözhetik.

- Az iskolai könyvtár tájékoztató szolgálata keretében eligazítást ad a használatához szükséges ismeretekről. Segíti a nevelőket és a tanulókat az iskolai munkához szükséges irodalom (információk) kutatásában.
- A könyvtári munkafolyamatokat a Szikla Integrált Könyvtári Rendszer segíti. A Szikla adatbázisában való keresés folyamata a *Keresés a katalógusban* fejezetben olvasható.
- A könyvtárhasználók a könyvtárostól saját jelszót kérhetnek, amivel bárhonnan, bármely gépről be tudnak lépni az Interneten keresztül

a könyvtár állományába, abban keresni tudnak és egy alkalommal a hosszabbítás is engedélyezett.

- Kölcsönzés
	- ♦ A könyvtárból könyvet vagy egyéb dokumentumot csak a könyvtáros tudtával szabad kivinni.
	- ♦ Dokumentumo(ka)t kölcsönözni csak a kölcsönzési nyilvántartásban való rögzítéssel szabad.
	- ♦ Egy-egy alkalommal 5 kötet könyv kölcsönözhető 30 napra. A kölcsönzési határidő két alkalommal meghosszabbítható, amennyiben nincs előjegyzés az adott könyvre. Kivétel ez alól a diákoknak tartós kölcsönzésre kiadott tankönyv, segédkönyv, illetve a pedagógusok oktató-nevelő munkájához huzamosabb ideig szükséges dokumentumok.
	- ♦ Az elveszített vagy erősen megrongált könyvet, dokumentumot az olvasó köteles egy kifogástalan példánnyal pótolni vagy a mindenkori beszerzési árát megfizetni. Egyéb esetekben irányadó a 3/1975. KM-PM sz. együttes rendelet 20. és 21. paragrafusa.
- A kölcsönzésben lévő műveket az olvasó előjegyeztetheti.

## **Keresés a katalógusban**

A Szikla keresője a főképernyő menüsorából indítható.

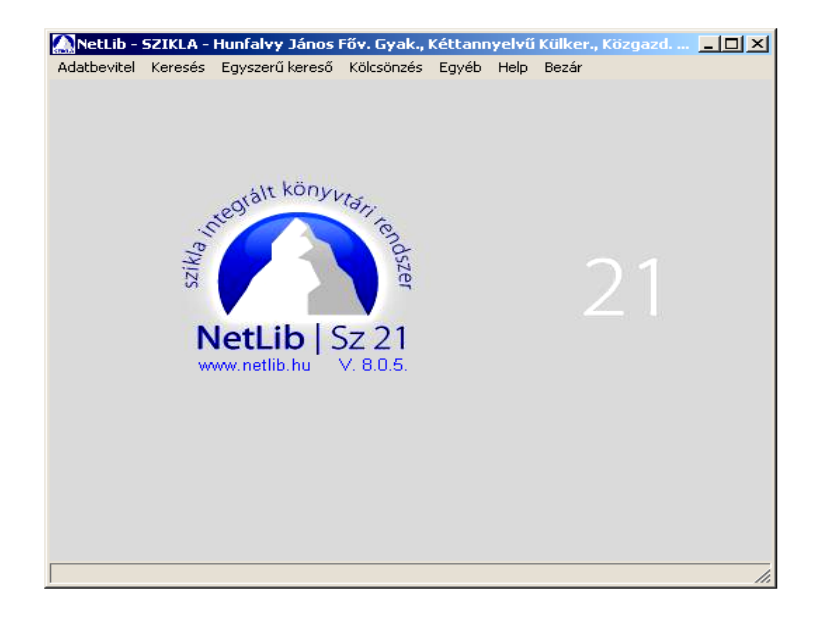

A megnyíló keresőablak három logikai részre bontható:

- A legfelül található mezőkben a keresés feltételeit lehet beállítani (adatbázis, dokumentumtípus, keresési szempont, ill. csonkolás, ékezet nélküli keresés stb.)
- Az ablak középső részében lehet a keresőkérdést beírni. A beírást segédlisták támogatják.
- $\pm$  A keresőablak alsó részére kerülnek a találati halmazok, amelyek egy adott keresés lefuttatása után képződnek. A találati halmazok listája

az eddig lefuttatott keresések találati halmazait tartalmazza. A találati lista elemei között halmazműveleteket lehet elvégezni, ezt nevezzük összetett keresésnek.

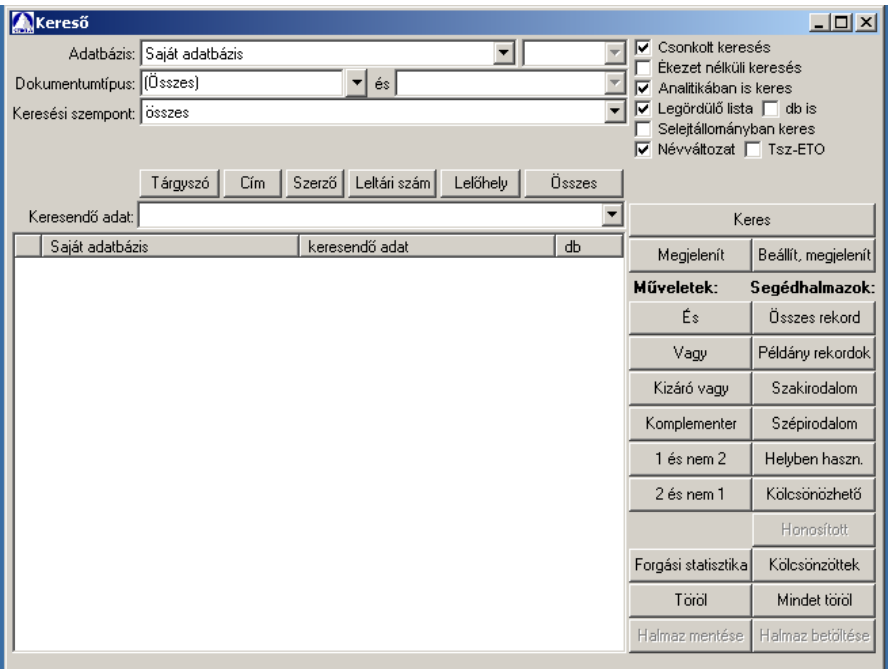

Egy keresés indításához minimálisan a következőket kell tennünk: Meg kell adnunk egy keresési szempontot. Általában a "főcím" vagy a "minden szerző" beállítást szoktuk választani, most is a "főcím"-et adtuk meg. Ezután be kell írnunk a keresendő adatot, jelen esetben a könyv főcímét: **Abigél** 

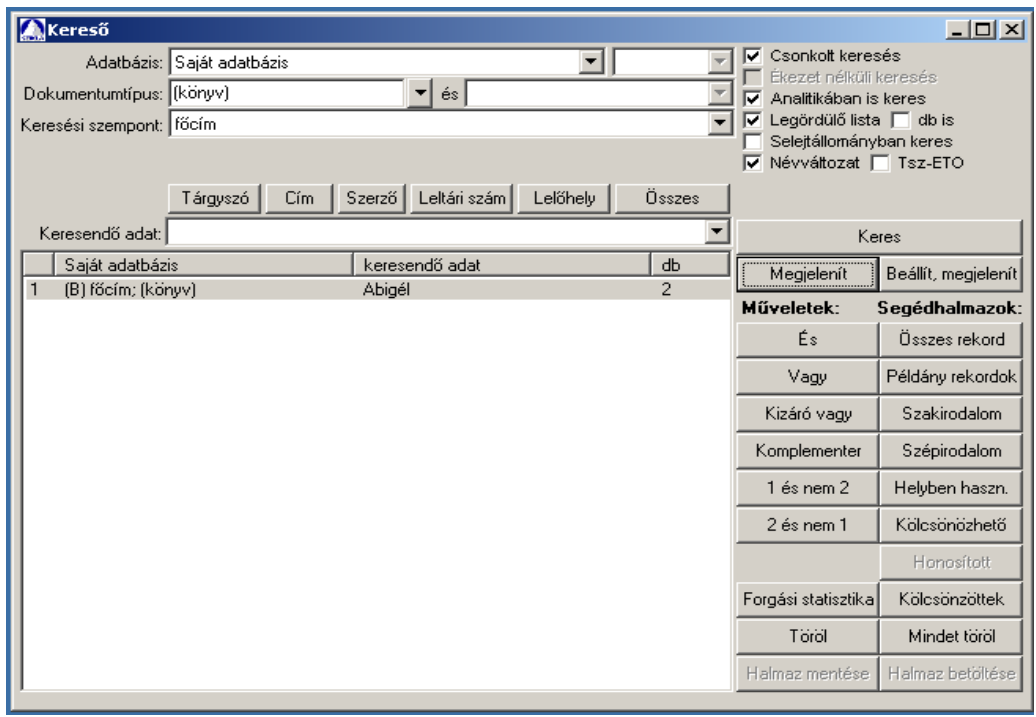

A keresés lefuttatásához a "Keres" gombra kell kattintanunk. A találati halmazok listájában rögtön megjelenik az első találati halmaz: 2 ilyen főcímű dokumentumot talált a rendszer az adatbázisunkban.

Most választhatunk:

Ha a "Megjelenít" gombra kattintunk, a találati halmaz egyből megjelenik egy külön ablakban, méghozzá az alapértelmezett (cédula-) formátumban:

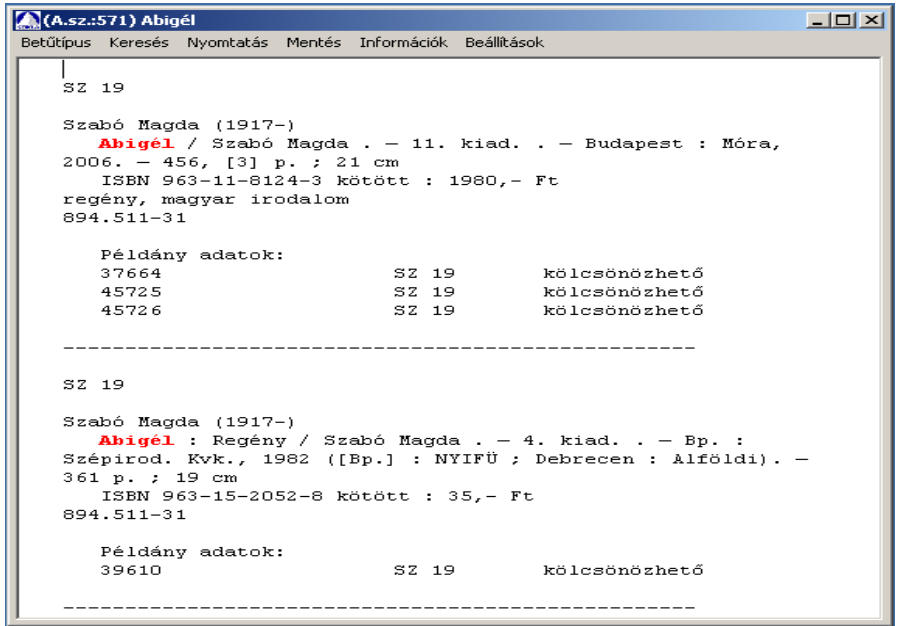

Ha azonban a "Beállít"  $\rightarrow$  "Megjelenít" gombra kattintunk, először megnyílik egy úgynevezett "Megjelenítési beállítások" ablak. Itt egy adott találati halmaz megjelenítési módját és a megjelenítési mód paramétereit állíthatjuk be. Itt válasszuk a "Táblázat" rádiógombot:

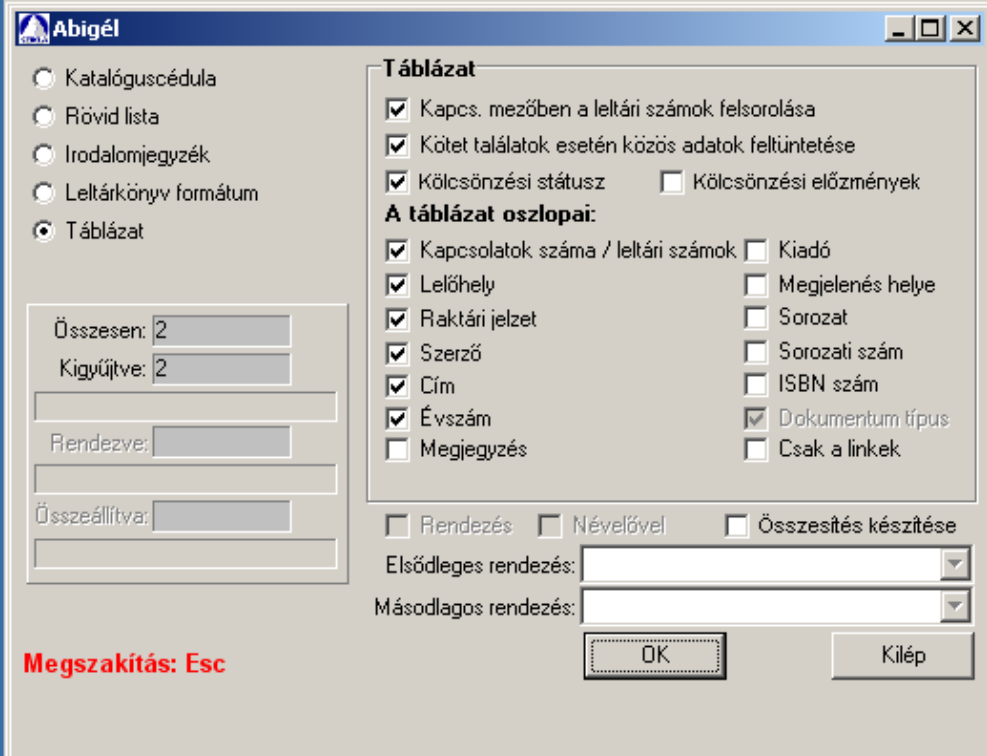

A táblázatos megjelenítési mód egy másik hatékony eszköz keresésünk eredményének megtekintéséhez. Itt a találati halmazok rendezésére is lehetőség van az oszlopcímekre kattintva:

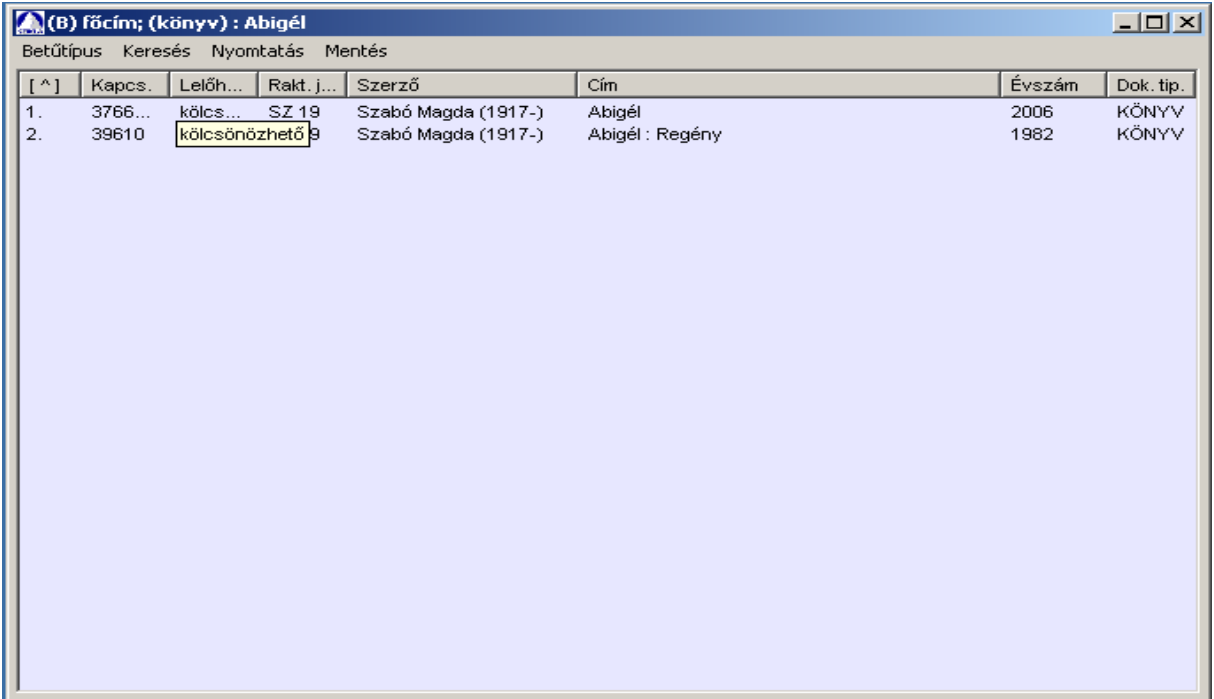